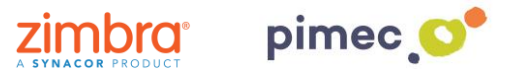

1. Per configurar el correu IMAP ens dirigirem primerament a la pestanya d'Eines en Configuració del compte. Premerem seguidament Nou... que obrirà una finestra on seleccionarem Microsoft Exchange, POP3, IMAP o HTTP i continuarem amb Següent.

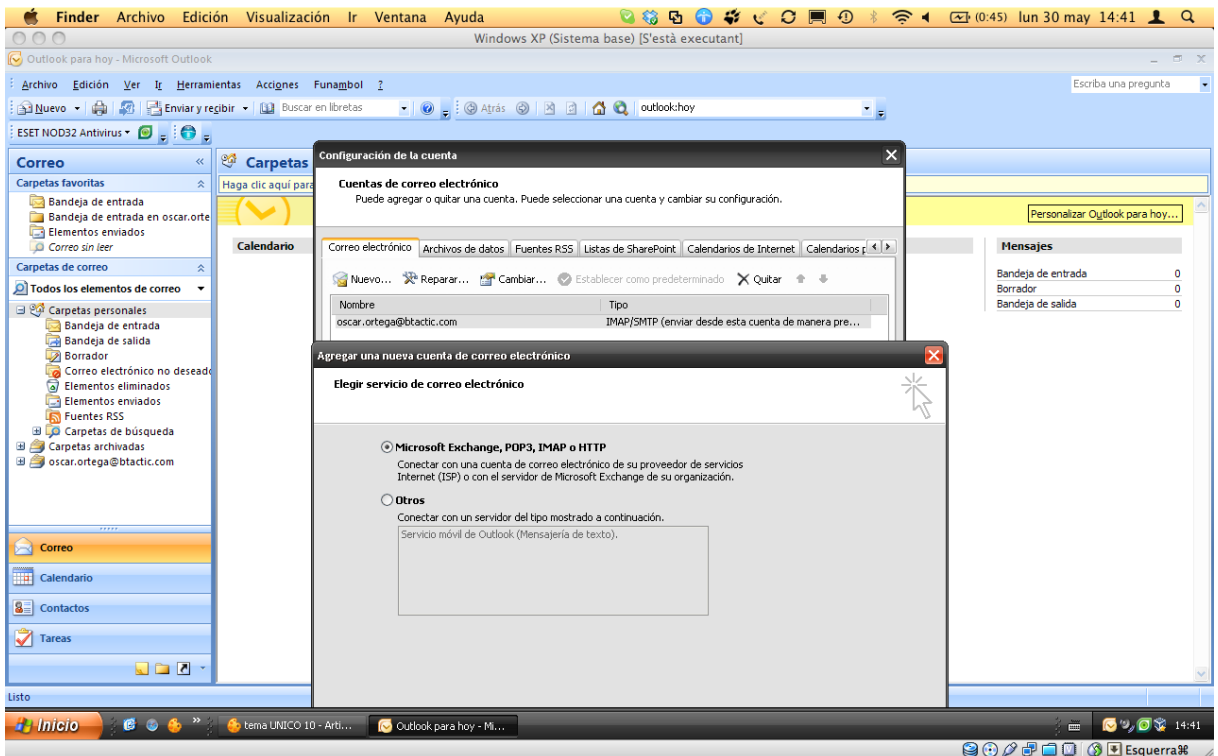

2. Seleccionarem l'opció de sota, **Configurar manualment** les opcions del servidor o tipus de servidors addicionals.

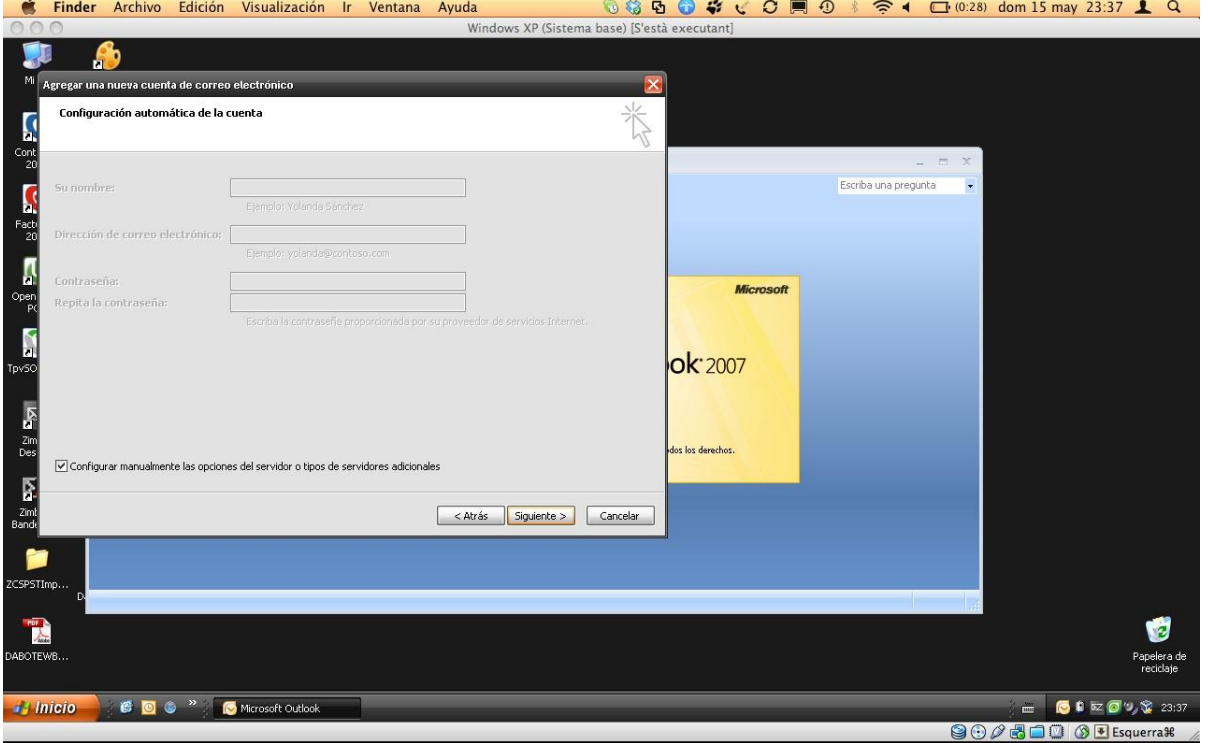

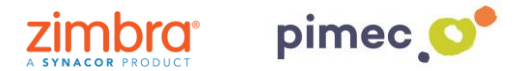

3. En la següent finestra premerem en **Correu electrònic d'Internet** i premerem en **Següent**.

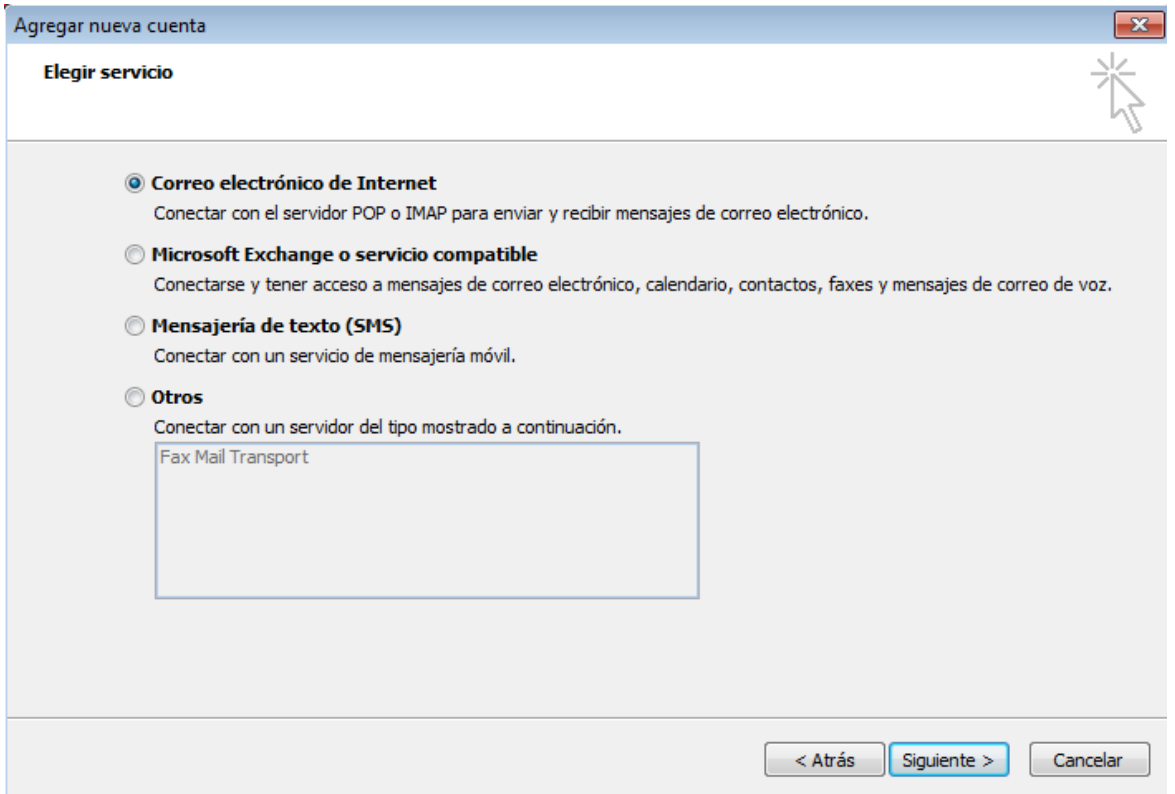

4. Ens apareixeran una sèrie de camps a emplenar. En primer lloc el **nom** (qualsevol serveix). En segon lloc la nostra **adreça de correu PIMEC**. En tercer lloc, seleccionarem explica **IMAP**. En cambra i cinquè lloc introduirem el nostre **servidor ''zimbra.pimec.net''**. Finalment, introduirem una altra vegada la nostra **adreça de correu PIMEC** i posteriorment la nostra **contrasenya**. Marcarem també l'opció **''Provar configuració del compte**...'' i **NO** marcarem **''Requerir va iniciar de sessió utilitzant Autenticació...''**.

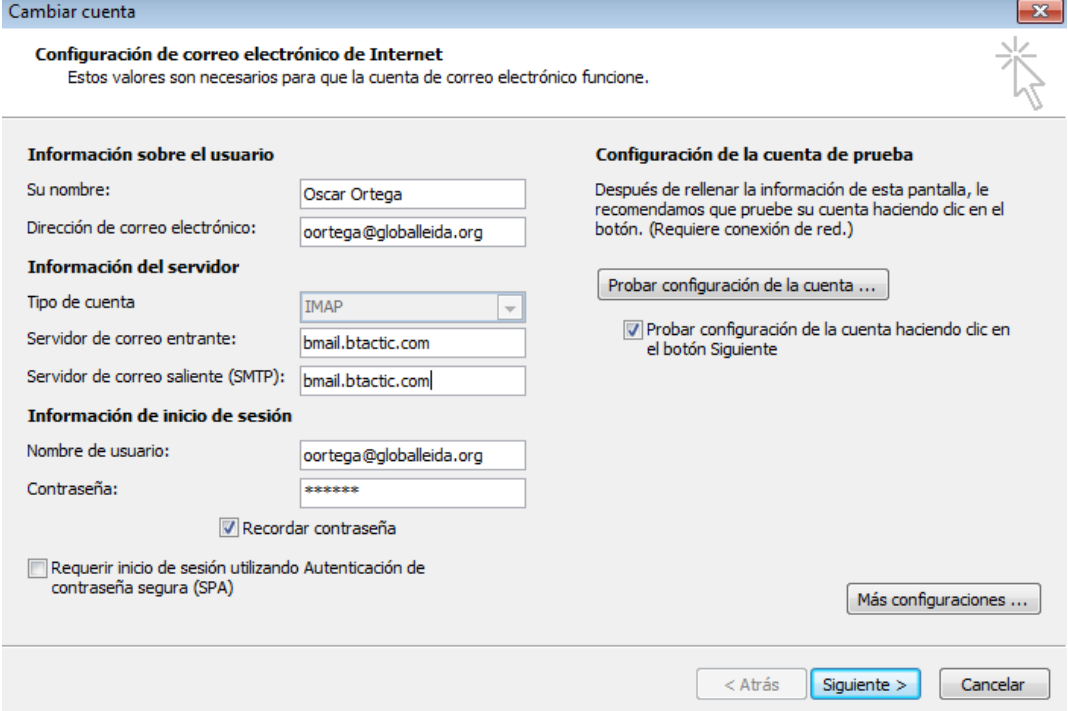

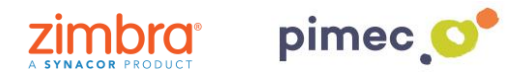

5. Seguidament premerem **Més configuracions**... i en la pestanya **Servidor de sortida**, marcarem "**El meu servidor de sortida (SMTP) Requereix autenticació**" i "**Utilitzar La mateixa configuració que el meu servidor de correu d'entrada**".

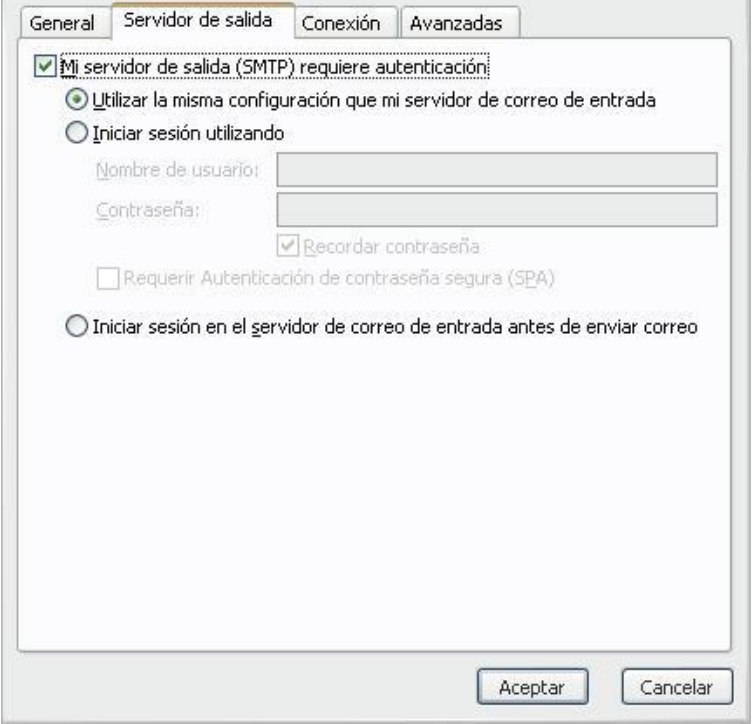

6. Finalment en Avançades, activarem **l'opció SSL**, amb els ports **993** en IMAP i opció **TLS i port 587 per SMTP**. Acabarem amb **Acceptar**, i ja podrem començar a utilitzar el nostre correu IMAP en Outlook 2007.

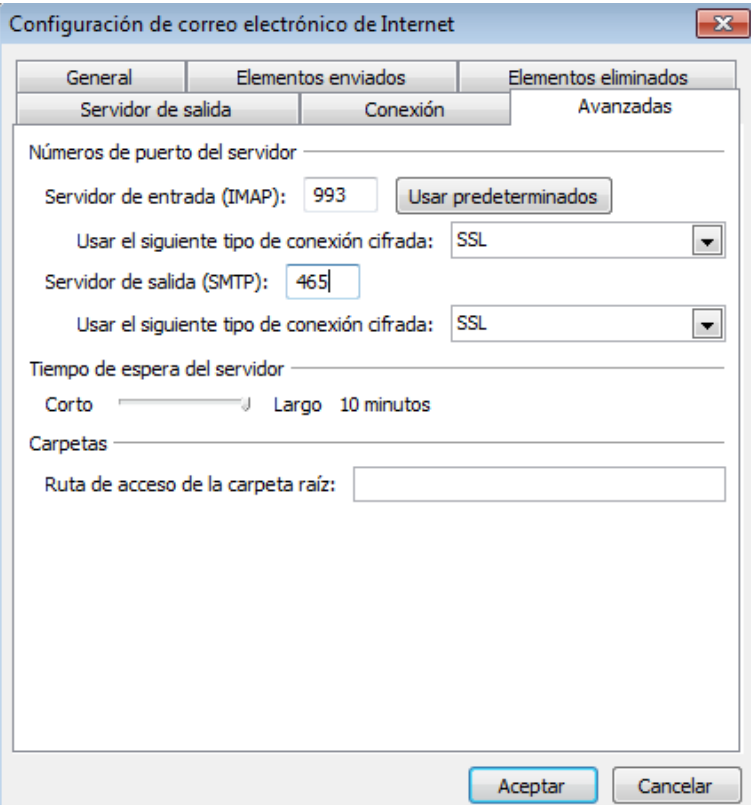